#### Open Enrollment – 9/1/20 – 9/25-20

Open Enrollment will be performed online this September, through ESelfServe. It can only be completed on a computer, not on your cellphone. As this is the first time using ESelfServe, you will need to set up your dependents in Step 3.

Use these steps to enroll:

- 1. On the computer, go to<https://www.eselfserve.com/> and log in with your ID and password, (the same credentials you use on your phone.)
- 2. You will see this notice in the TO Do section of the home screen, or you can go to the Benefits Tab:

**Tasks** 

The Open Enrollment Period has started and you are eligible for benefits. Please complete your open enrollment by end of day, Friday, September 25, 2020.

Learn more about the Benefits Enrollment Process

Click on the Learn more link.

3. There is a short video that you can view to help you navigate signing up for your benefits.

### STEP 1 - WELCOME

First there's a Welcome screen with some general instructions. When you click on **let's get started**, you will proceed to screen 2.

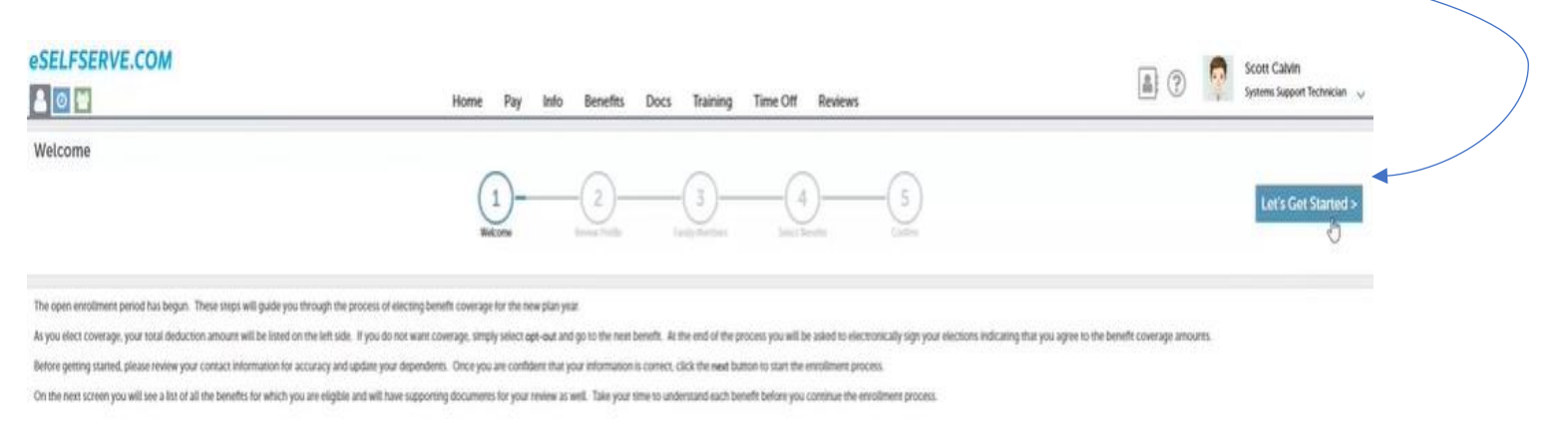

# STEP 2 – REVIEW PROFILE

You will see your personal information. You may click on the small pencil beside address, phone, and email to update your information.

It's important to have current address, phone, and email information to communicate with you. You will need to add dependent information in Step 3, as there is no previous information in ESelfServe.

# STEP 3 – ADD DEPENDENT INFORMATION

Add Family Members to allow dependent options on insurance coverage.

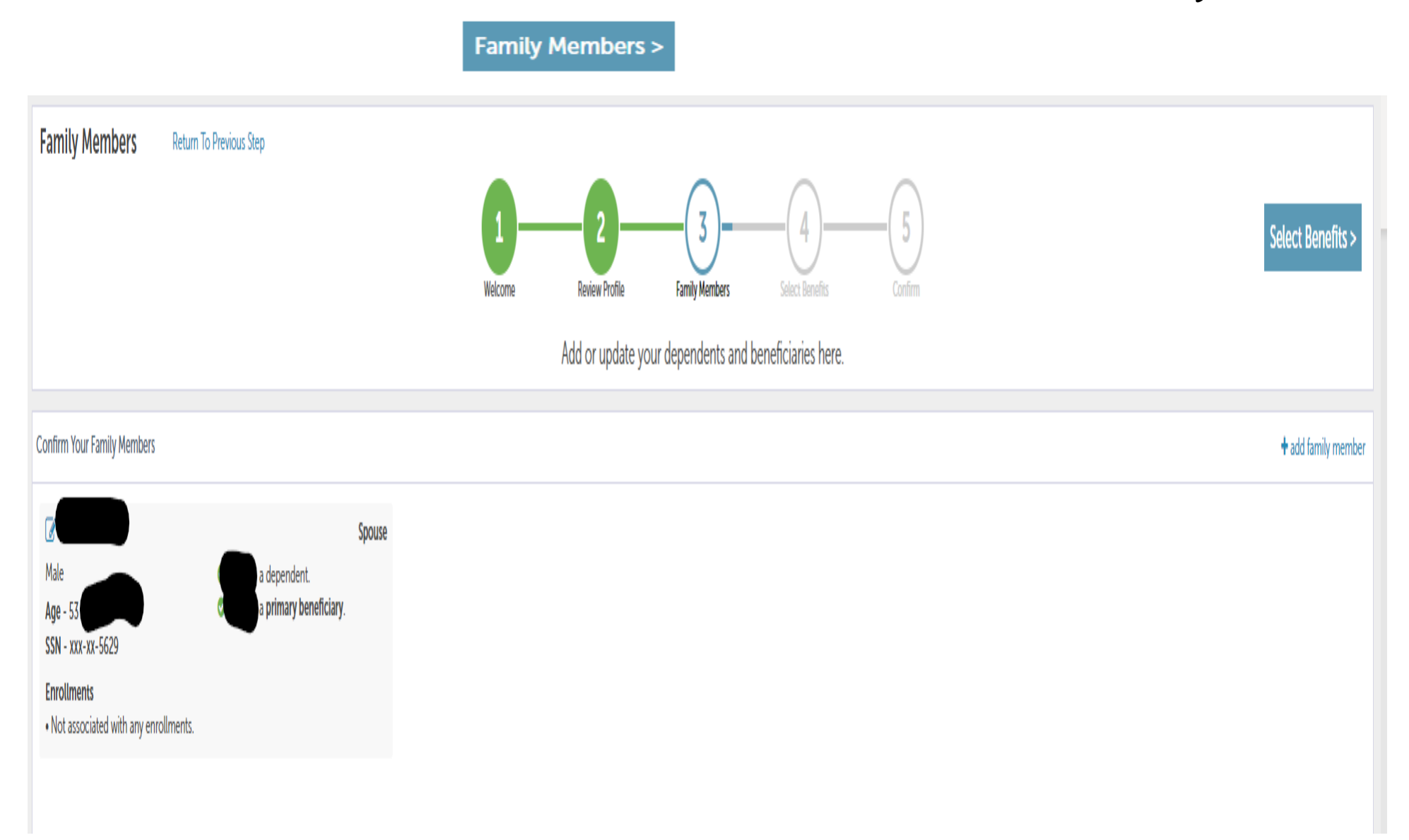

As before, clicking the pencil by the family member's name will allow you to update their info.

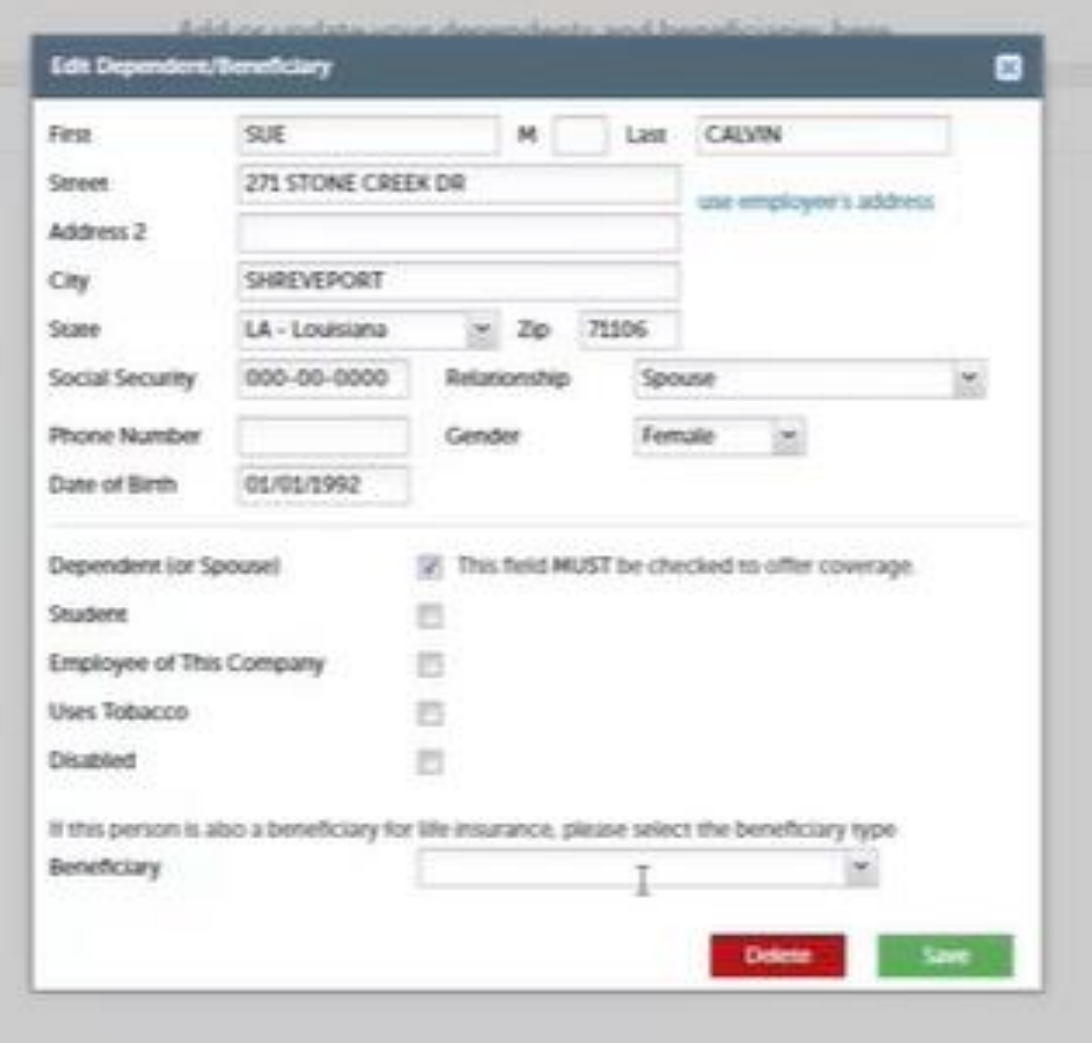

 A new box will pop up where you can add your dependent information.

You can also designate them as your beneficiary at the bottom of the box.

When finished entering dependent information, choose Select Benefits to move to Step 4.

**Select Benefits >** 

### STEP 4 Select Your Benefits

You will see your options listed.

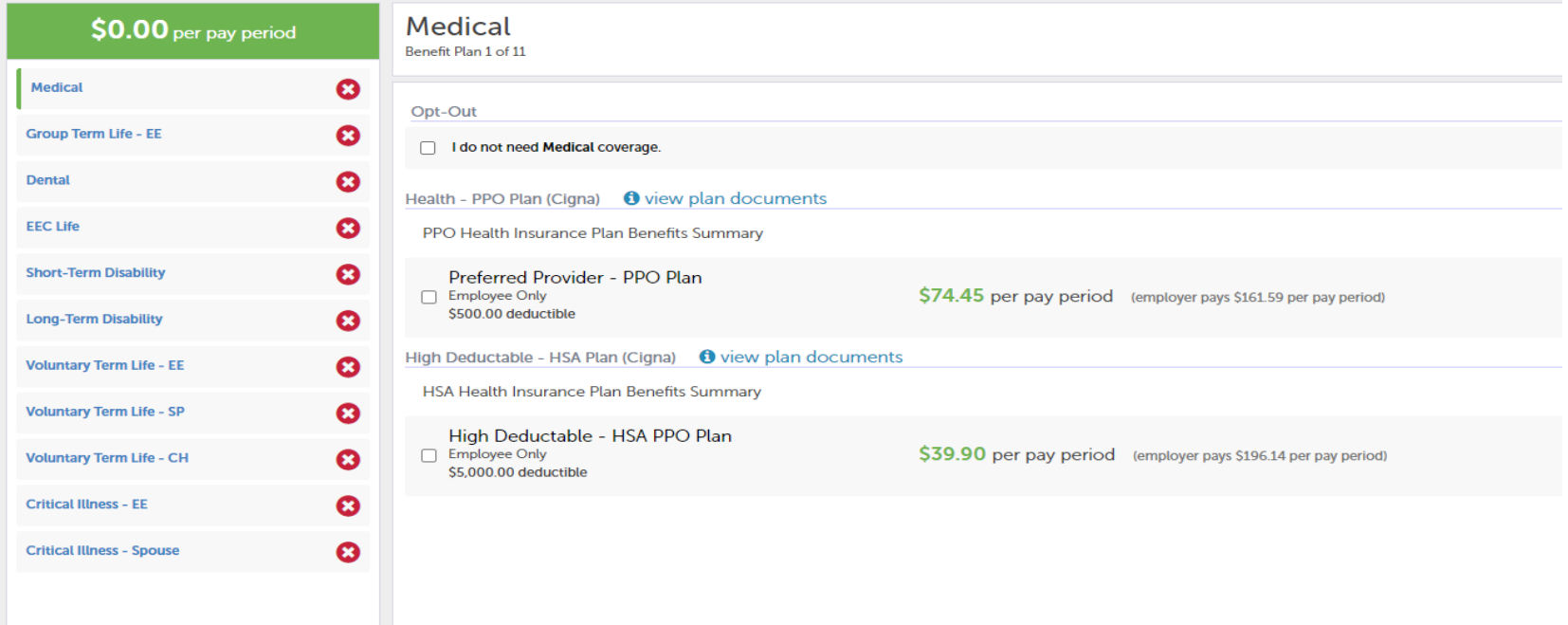

The option you have selected will have a green bar beside it. Once you've made your choice, the amount per pay period will show up at the top left of the screen. If you do not wish to select any coverage, select OPT OUT.

You will move through each option until you have a selection for each one. The EEC Life and Long-Term Disability are employer paid benefits that all of us have, and are required to enroll in. You will also be required to choose a beneficiary for all life insurance policies.

Once you have completed all of your selections, you will see the total deduction per pay period at the top left in the green box.

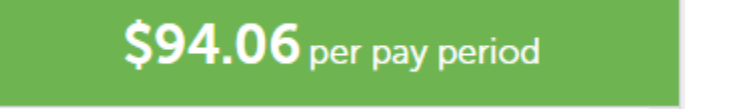

Click on CONFIRM in the top right corner.

# STEP 5 - CONFIRM

You'll see all your selections and the amounts listed. At the bottom of the screen, you'll check the box and enter the last four of your social security number. Click Sign & Submit Enrollments to finish.

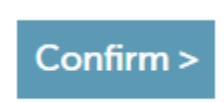

You must eSign to confirm your coverage selections before continuing

By checking this box I am confirming that I agree to the coverage I have selected above.

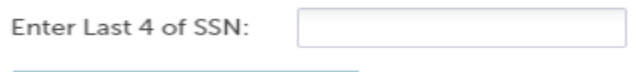

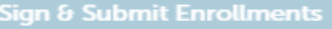

#### You're done!

#### eSELFSERVE.COM

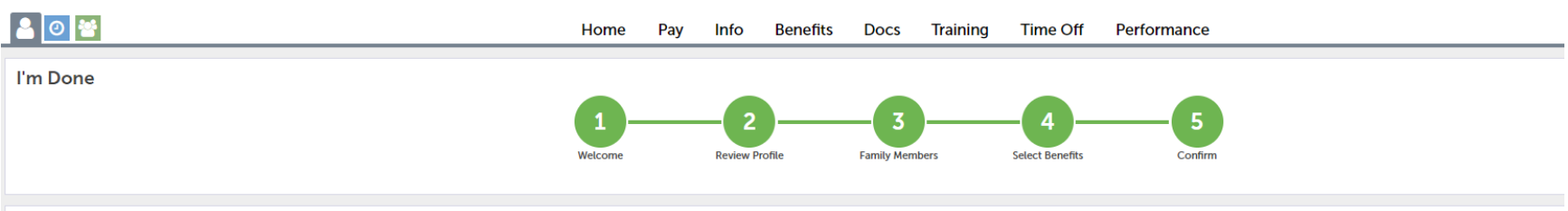

Your elections have been received and will be reviewed by HR. To review your pending benefits, select the Benefits tab above. If you need to make changes, contact your HR Administrator at ext. 146 or ddixon@eecmotor.com

If you need to make any changes before September 25<sup>th</sup>, please call or email me. If you need any assistance with enrolling, please reach out to me. There is a computer here in the Corporate office if you need access to a computer to enroll.

By clicking on the Benefits tab at the top of your screen, you will see your selections and can print those if you wish.